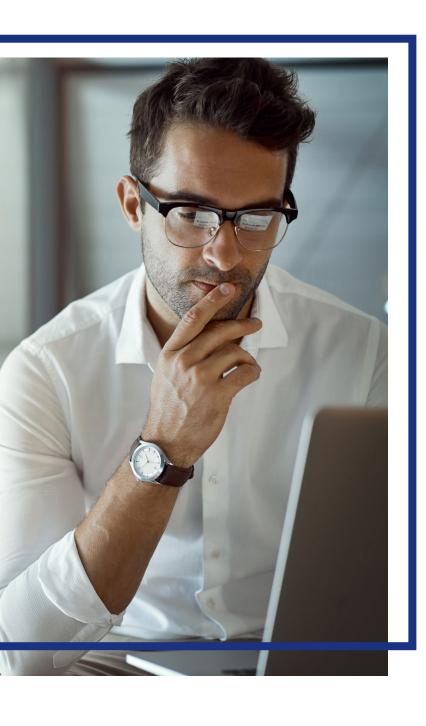

# Access® Online

01-0018-02-AC (2/21) Proprietary and Confidential

# **Contents**

| Introduction to Account Pay                 | 2  |
|---------------------------------------------|----|
| Account Pay features                        | 2  |
| Specify payment accounts                    | 3  |
| Specify payment accounts in the mobile app  | 8  |
| Make a single payment                       | 9  |
| Make a single payment in the mobile app     | 12 |
| Set up Autopay                              | 13 |
| Update Autopay                              | 16 |
| Set up and manage Autopay in the mobile app |    |
| Manage payment alerts                       |    |
| Manage payment alerts in the mobile app     | 21 |
| View payment history                        |    |

# Introduction to Account Pay

As a cardholder, you can eliminate the trouble of making manual payments on your card balance. Using Access Online's Account Pay, you can easily, quickly and securely make electronic payments without leaving Access Online.

You can use the web application and the mobile application to create and manage your payments. The two applications are connected. For example, if you set up an Autopay payment on the web application, you can view and manage the payment on the mobile app. In this document, you learn how to use both applications.

### Account Pay features

Account Pay lets you:

- Make single payments
- Set up Autopay payments
- Select how much to pay
- Use multiple bank accounts
- Get email alerts about payments
- Track your payments and payment history
- Be confident your payment is secure, since the system uses complete security and data privacy functions to ensure that your personal, account and payment information is secure and private
- Enjoy the convenience of the function, since you do not need to use a separate site and the function is available at any time
- Be sure the system processes your payments quickly

# Specify payment accounts

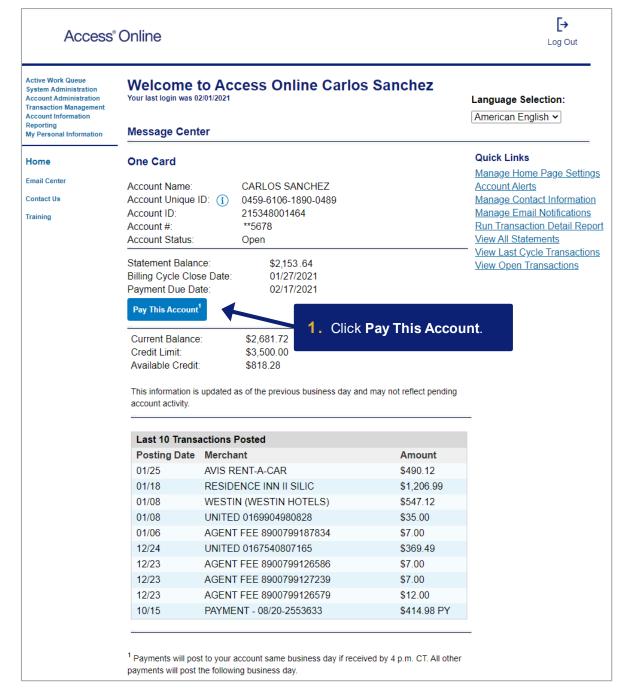

**Learn More:** The first time you use Account Pay, you must accept the terms and conditions in either the web app or mobile app before you can proceed.

**Learn More:** You can also access Account Pay from your account profile in Access Online.

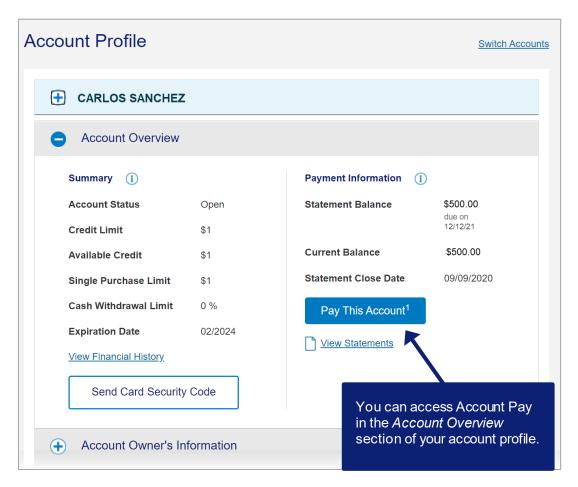

#### Access Online

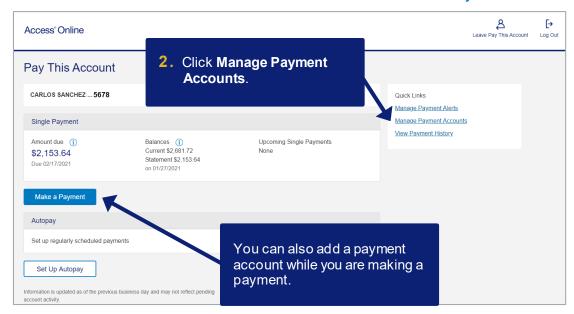

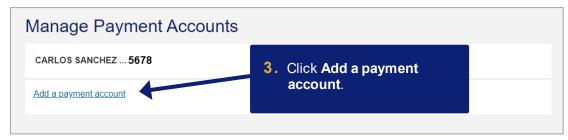

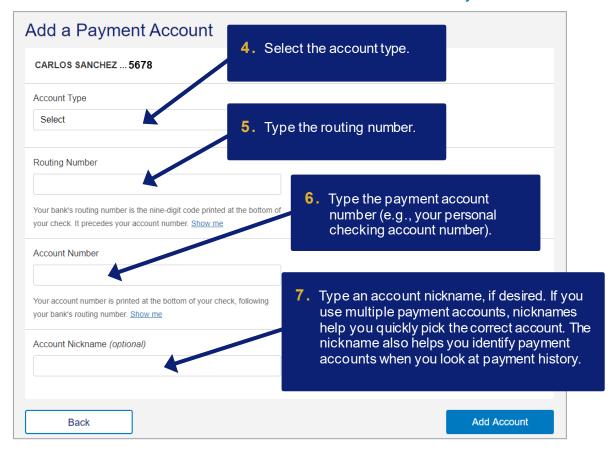

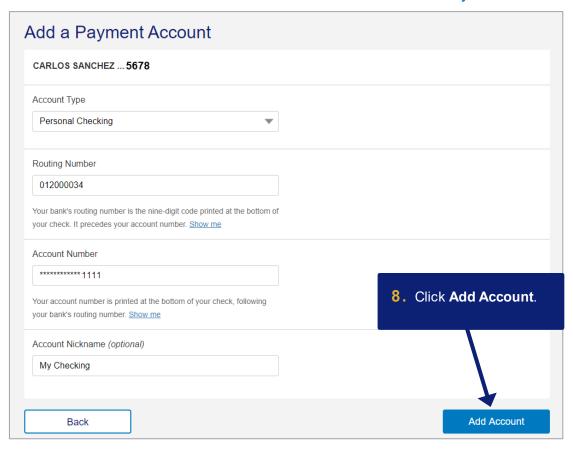

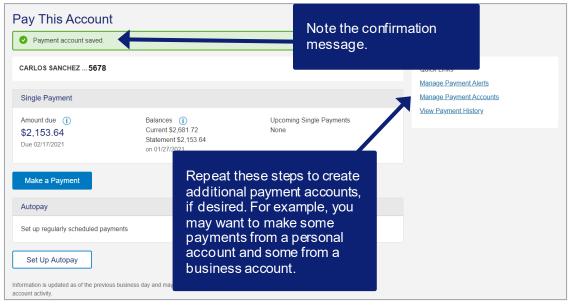

### Specify payment accounts in the mobile app

You can also specify payment accounts in the mobile app.

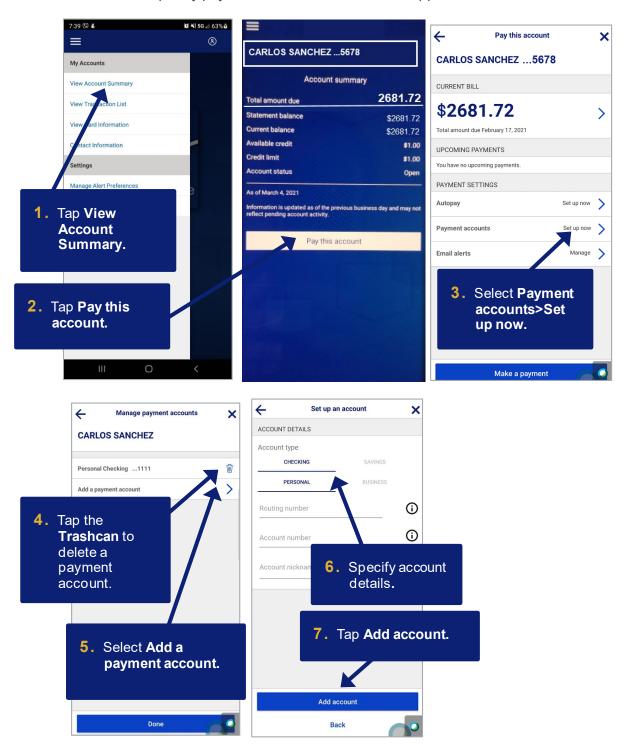

# Make a single payment

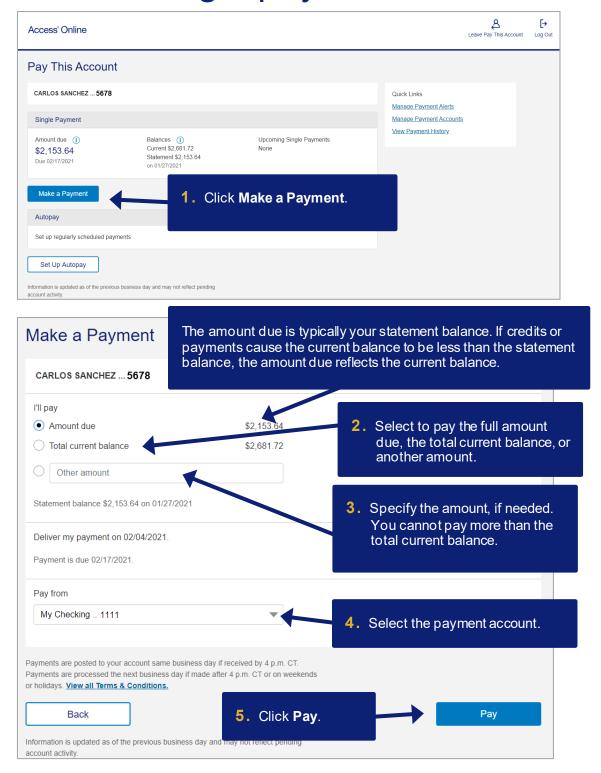

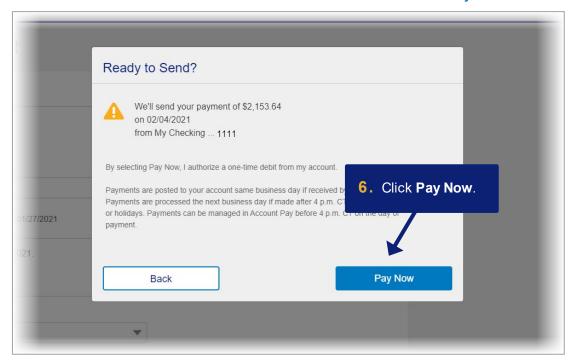

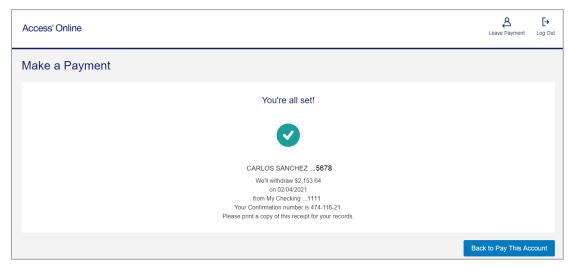

**Learn More:** If you make a payment request *before* 4 p.m. Central time on a business day, then the system credits your payment to your account the same business day. If you make a payment request *after* 4 p.m. Central time, then the system credits your payment to your account the next business day. For example, if you make a payment request at 3:30 p.m. Central time on Monday, the system credits the payment on Monday evening for viewing by Tuesday morning. If you make a payment request at 7:30 p.m. Central time on Wednesday, the system credits your account on Thursday evening for viewing by Friday morning.

#### Access Online

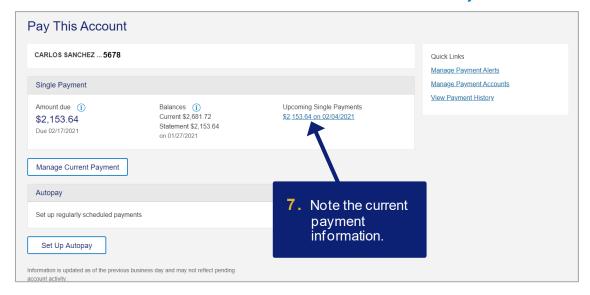

### Make a single payment in the mobile app

You can also make a single payment in the mobile app.

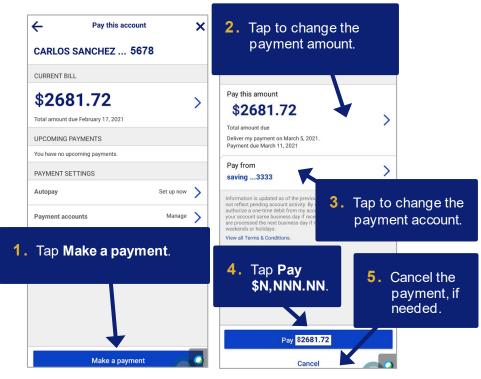

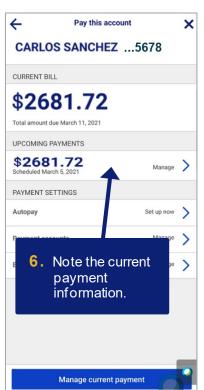

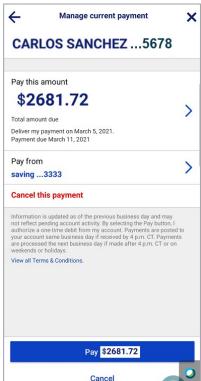

# Set up Autopay

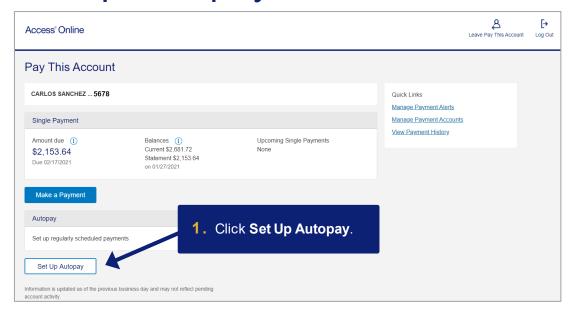

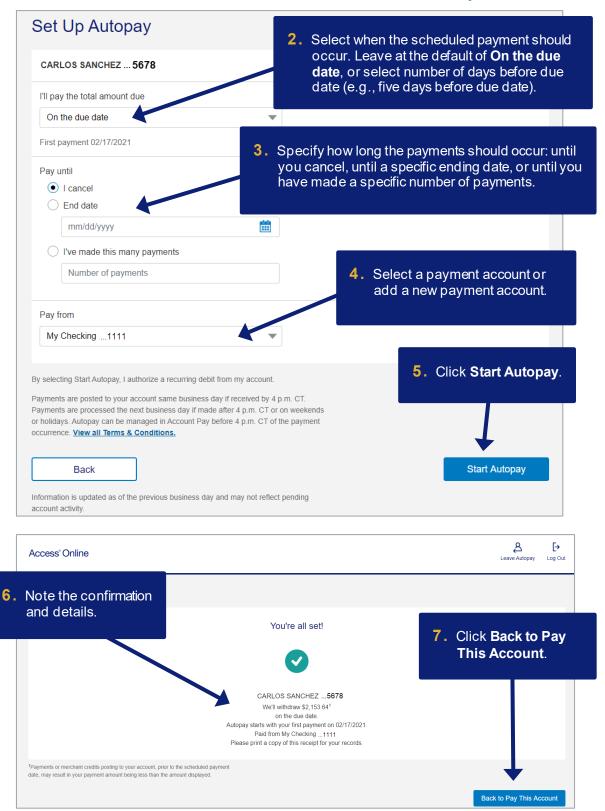

#### Access Online

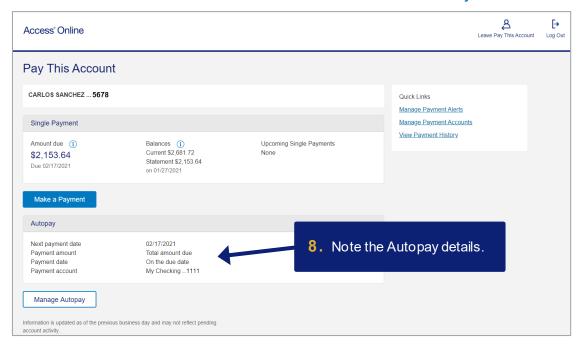

### **Update Autopay**

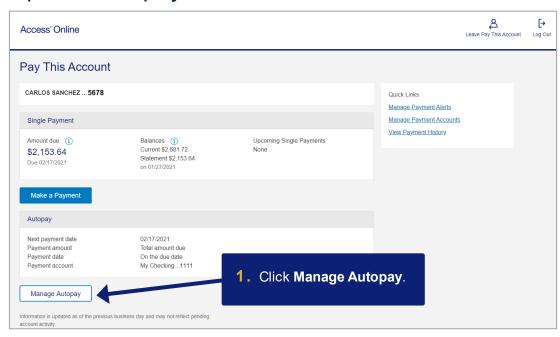

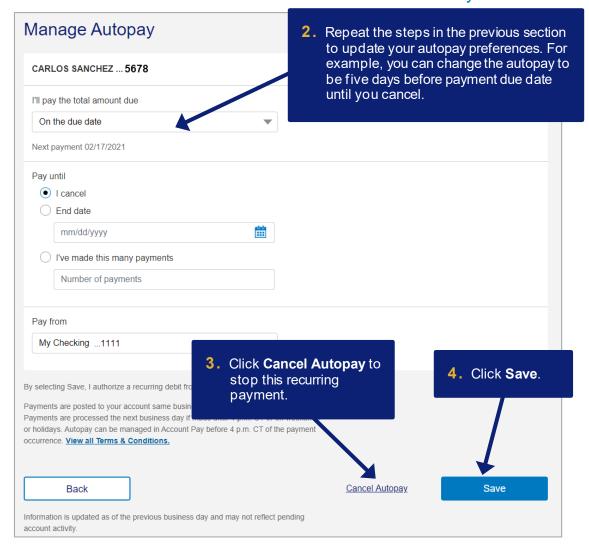

### Set up and manage Autopay in the mobile app

You can also create and manage autopay in the mobile app.

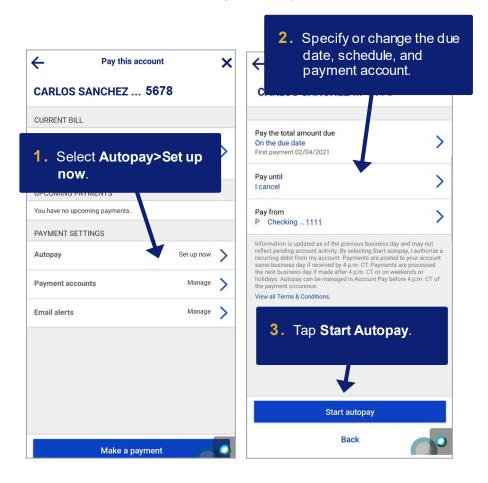

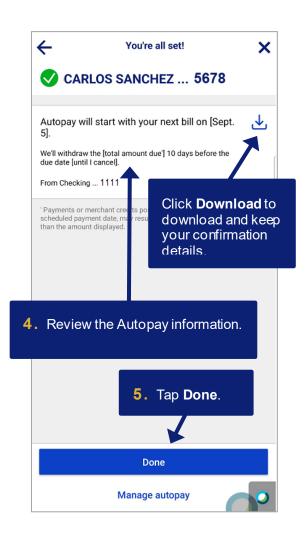

# Manage payment alerts

The system can send you an email whenever:

- You create, change or cancel a payment
- An Autopay payment is approaching in 10 days. (You cannot disable the required 10-day alert.)
- An Autopay payment is submitted for processing
- You submit or modify a single payment.
- Autopay is about to expire or has expired
- A payment is returned

*Tip!* You do not get an email alert when you cancel a payment.

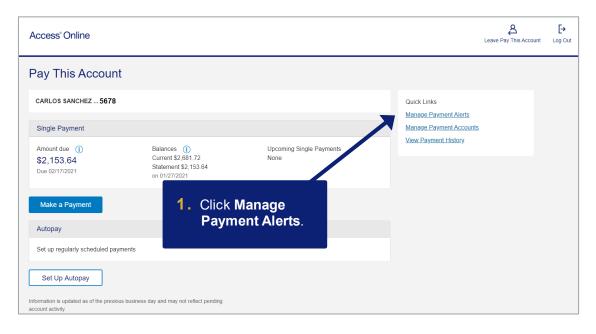

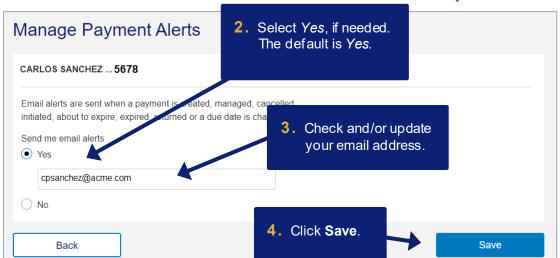

### Manage payment alerts in the mobile app

You can also manage payment alerts in the mobile app.

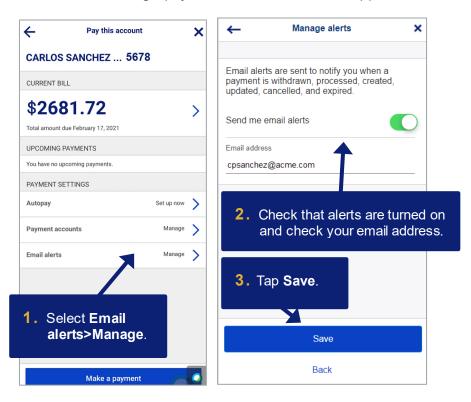

# View payment history

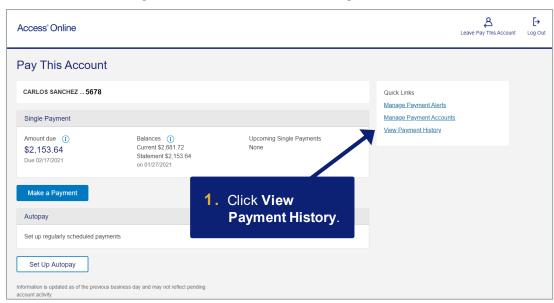

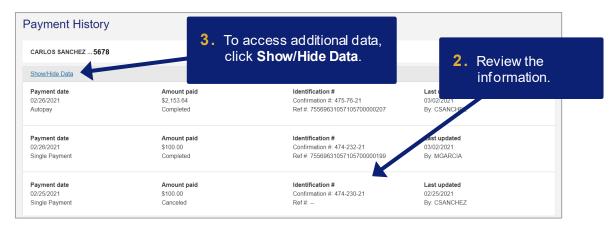

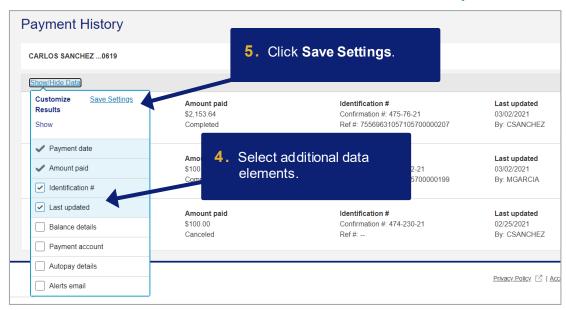

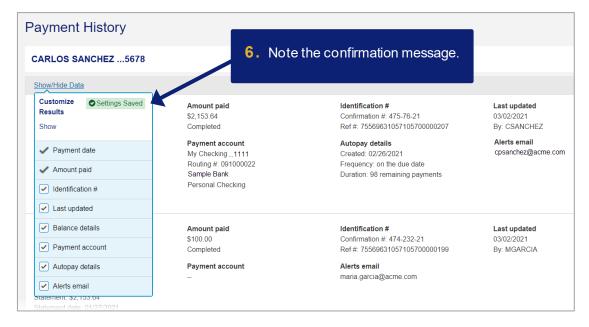

#### Access Online

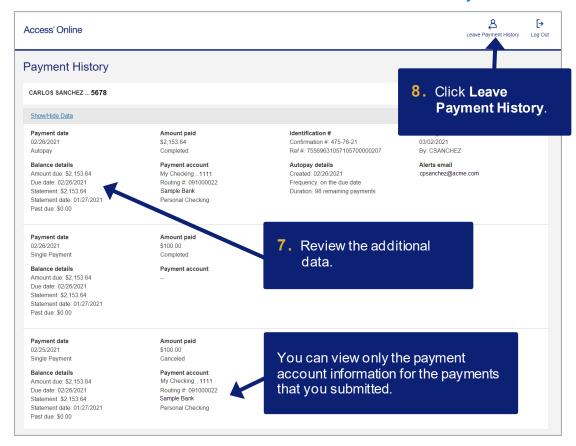

All trademarks are the property of their respective owners.

You may not reproduce this document, in whole or in part, without written permission.

CAT ID: NA

### **Survey**

Please take a few minutes to respond to a short <u>survey</u> on our training.